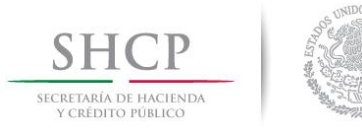

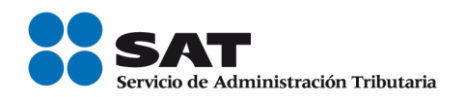

# **Guía Rápida del Usuario**

# **Para reportar consultas o problemáticas relativas a Comprobantes Fiscales**

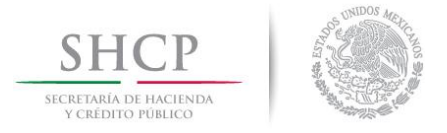

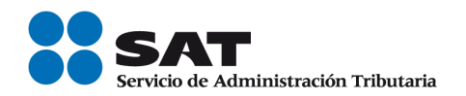

# **INTRODUCCIÓN.**

#### Sr. Contribuyente:

Usted puede reportar por internet la problemática o necesidad de servicio o asesoría referente a estos temas, ingresando a la página del Servicio de Administración Tributaria [SAT] en Mi Portal, mediante su clave del Registro Federal de Contribuyentes y su Contraseña (antes CIEC).

Para garantizar la correcta y oportuna atención de su caso deberá identificar claramente su necesidad y generar un caso de "Aclaración", "Orientación" o "Queja", de acuerdo al tipo de consulta y/o problemática relativa a los esquemas de Comprobación Fiscal Vigentes:

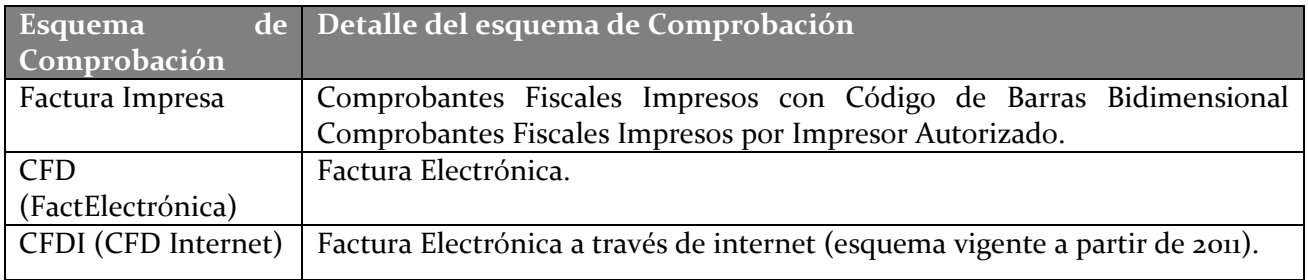

#### **CRITERIOS QUE DEBE DE CONSIDERAR AL IDENTIFICAR SU SITUACIÓN**

Para facilitar el correcto direccionamiento de la problemática o consulta le recomendamos identificar en la tabla siguiente la situación que presenta, misma que deberá considerar al momento de enviar su caso a través de "Mi Portal" de la página de internet del SAT:

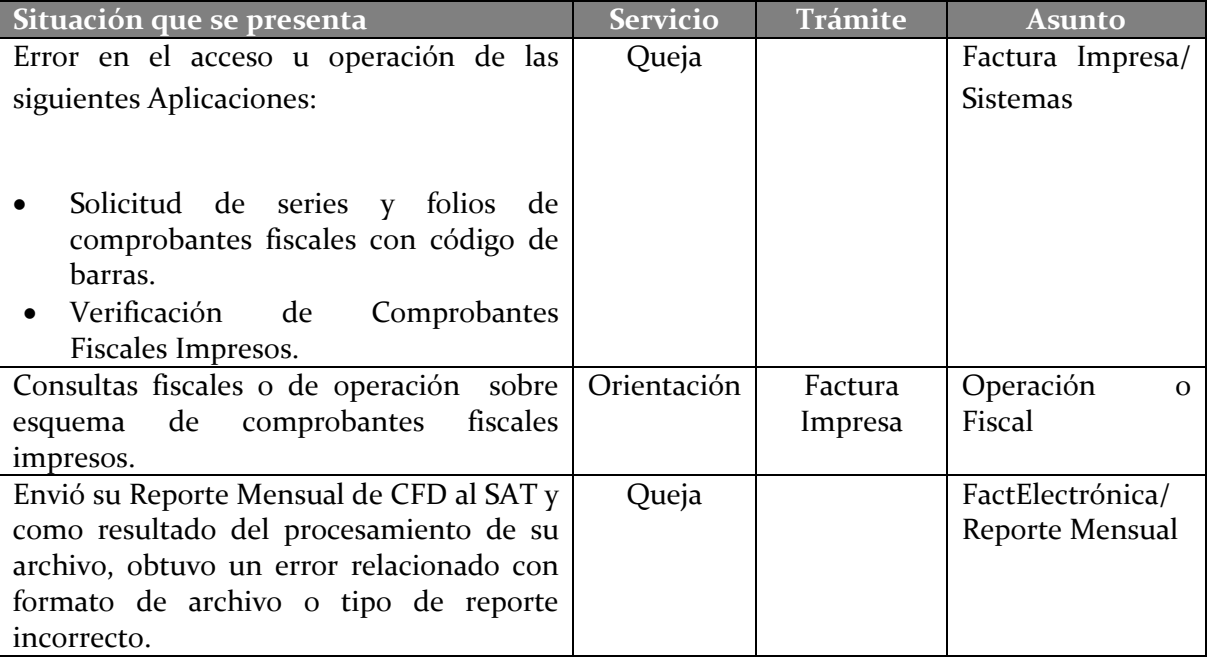

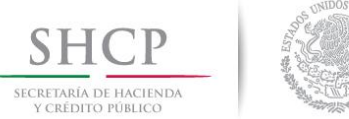

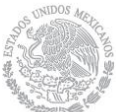

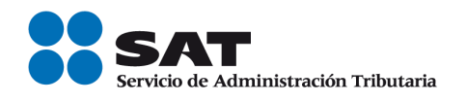

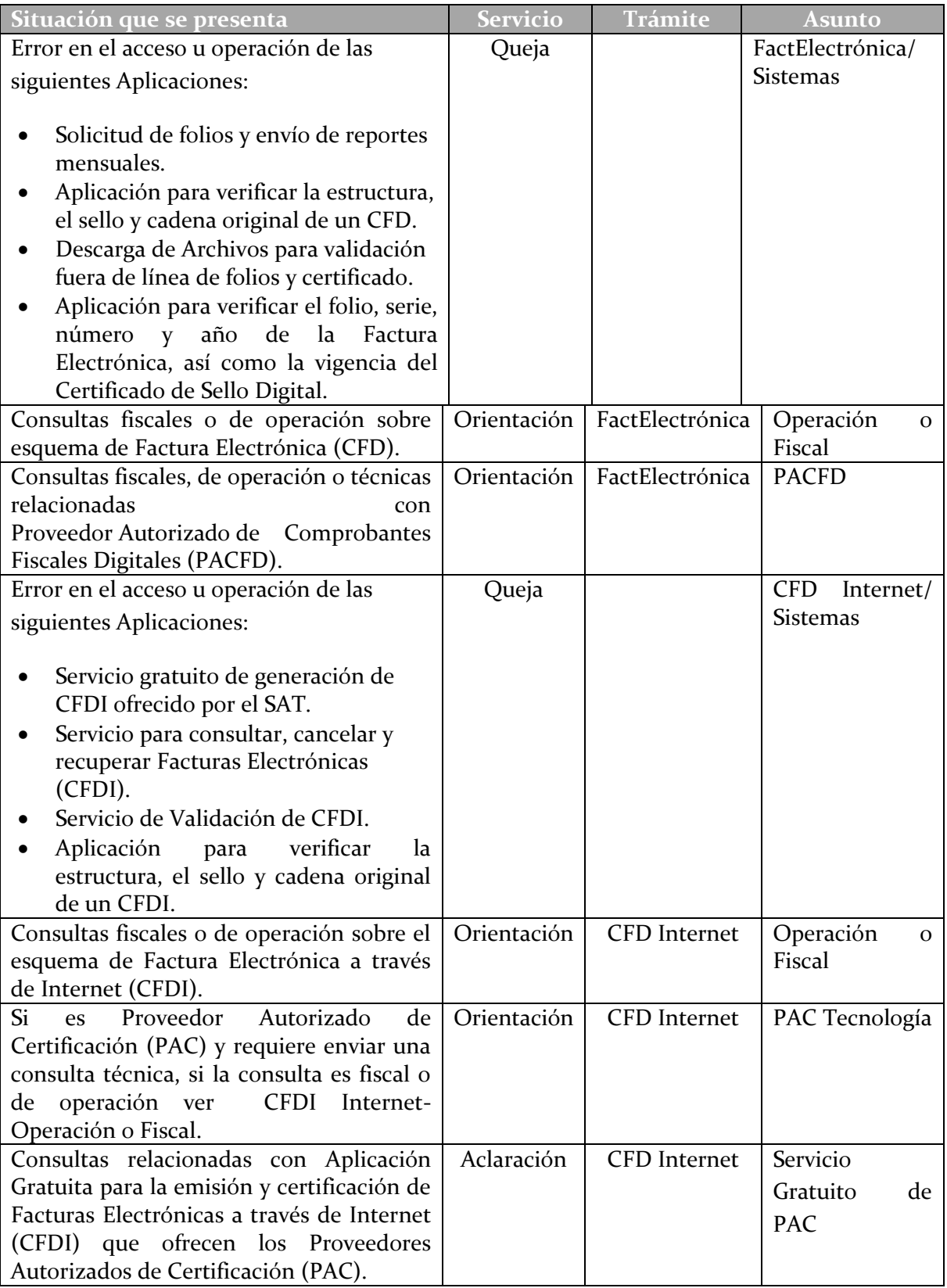

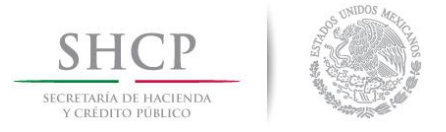

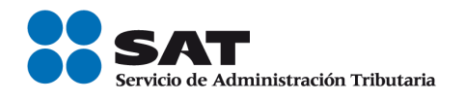

# **OPERACIÓN DE LA APLICACIÓN.**

Para efectos prácticos, la "*Guía Rápida para la Atención de Problemáticas o Consultas Relativas a Comprobantes Fiscales"* describe el ingreso y autenticación del contribuyente o representante legal en SaC y los pasos para generar el Caso que corresponde a la situación que presenta.

#### **Ingreso y autenticación en SAC**

En este apartado describe el proceso para ingresar y **autenticarse a "Mi portal", con el fin de iniciar la creación de un caso, de acuerdo a la situación en la que se encuentre,** dentro de su equipo de cómputo, mismo que deberá de contar con servicio de internet, proceso que se realizará en su Portal Personalizado que se encuentra ubicado dentro de la página oficial del SAT de acuerdo con las siguientes instrucciones:

**1).** En una computadora con servicio de Internet, capture la dirección electrónica que corresponde a la Página del SAT, como se establece.

#### **Dirección electrónica de la Página del SAT.**

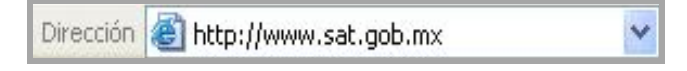

**2).** Se despliega el portal del Servicio de Administración Tributaria y localiza dentro de la misma, el recuadro **Mi portal (Trámites y Servicios)**, como se indica.

#### **Portal del SAT.**

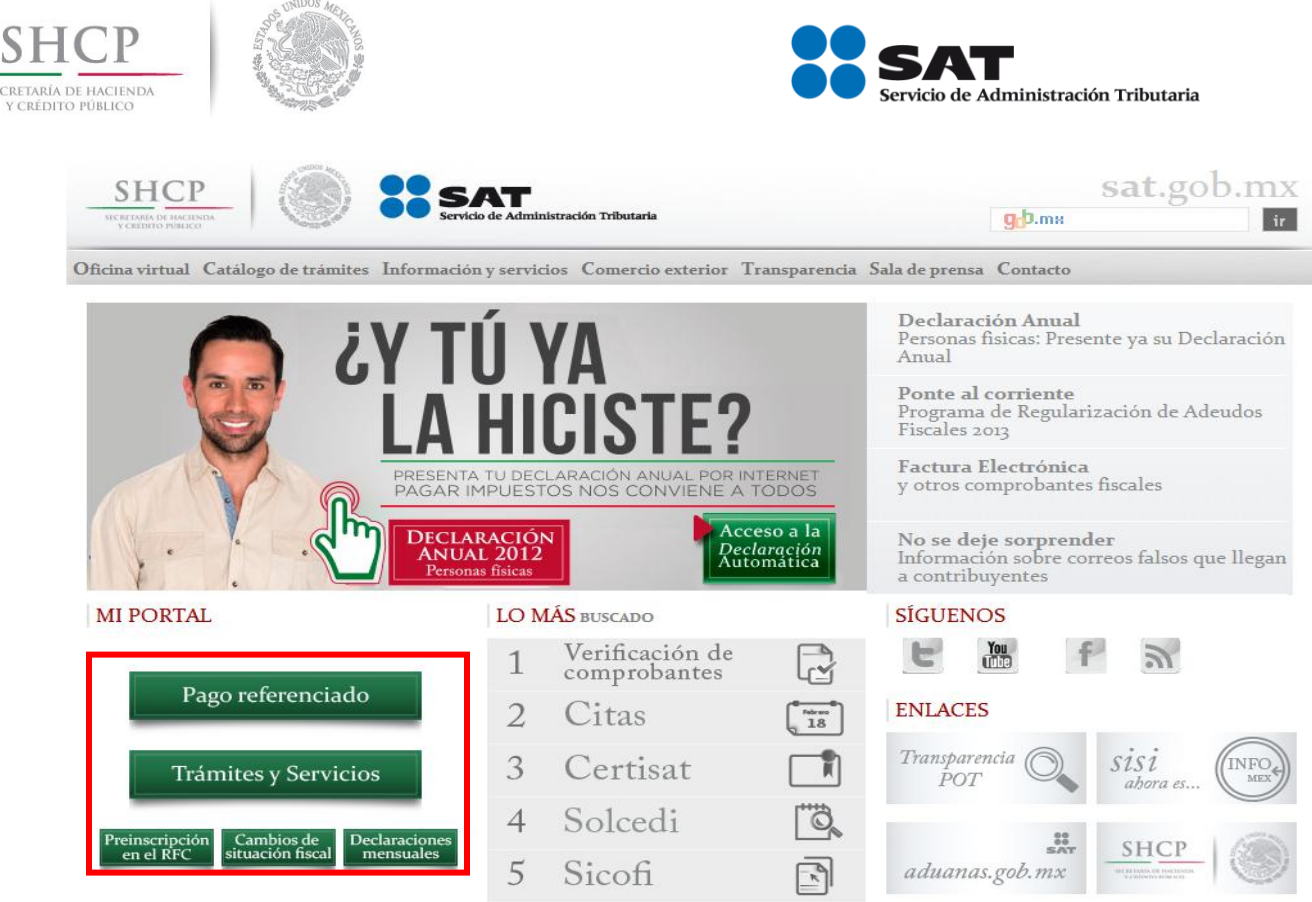

SE

**3).** En el recuadro de **Mi portal** se autenticará, digitando la información solicitada por el aplicativo, con base en las siguientes instrucciones:

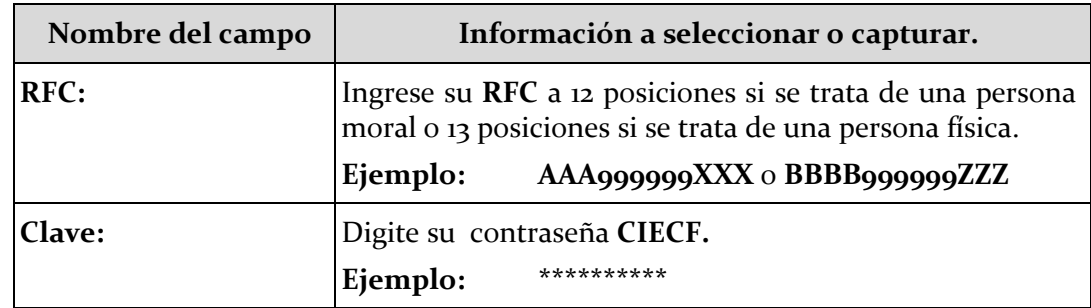

**4).** Concluida la captura de RFC y contraseña CIECF, dará un clic al botón **[Iniciar Sesión].**

### **Recuadro: Mi portal.**

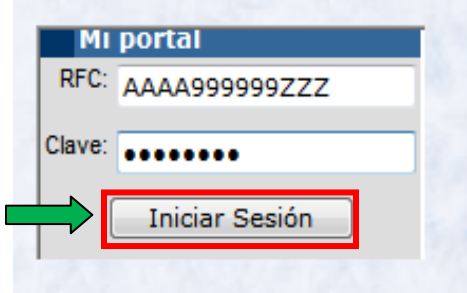

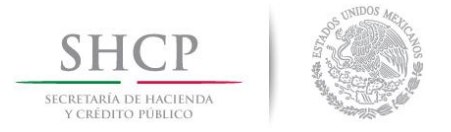

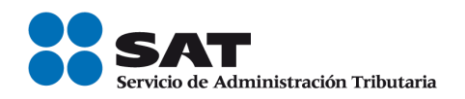

# **CLAVES DE USUARIO INCORRECTAS.**

**5).** En el supuesto de ser incorrecto el RFC o la contraseña no se le permitirá el ingreso a Mi portal y automáticamente se despliegan los siguientes mensajes respectivamente.

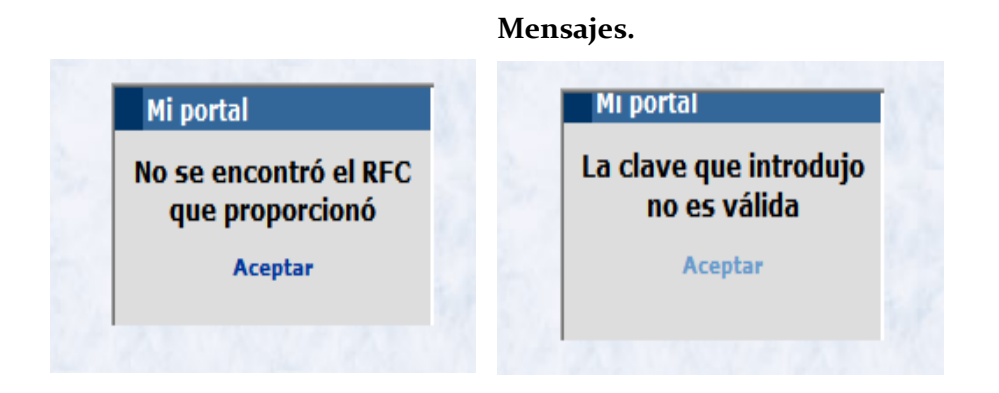

**6).** Dé un clic en **[Aceptar],** desaparece el anterior mensaje, y los campos de RFC y Clave se presentan en blanco para que capture en forma correcta sus datos de acuerdo con lo descrito en el inciso 3).

#### **CLAVES DE USUARIO CORRECTAS.**

**7).** De ser correctos los datos capturados, se despliega el siguiente mensaje, usted se enterará de su contenido y para concluir el ingreso seleccione la opción **[Sí]**, como se expone:

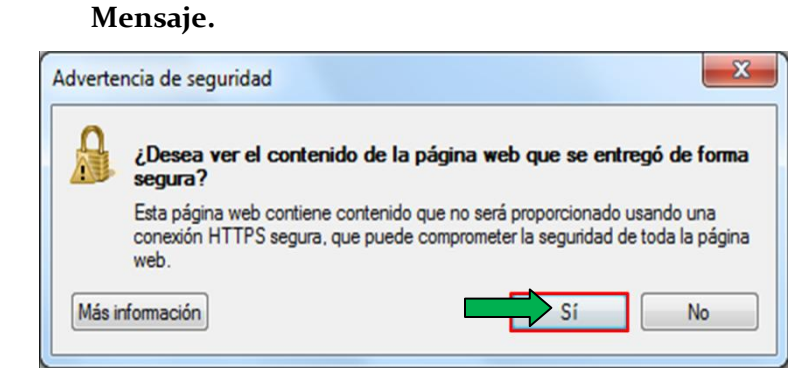

**8).** Con la acción anterior, se despliega el siguiente mensaje, usted se enterará de su contenido y elegirá la opción **[Aceptar]**, como se muestra:

6

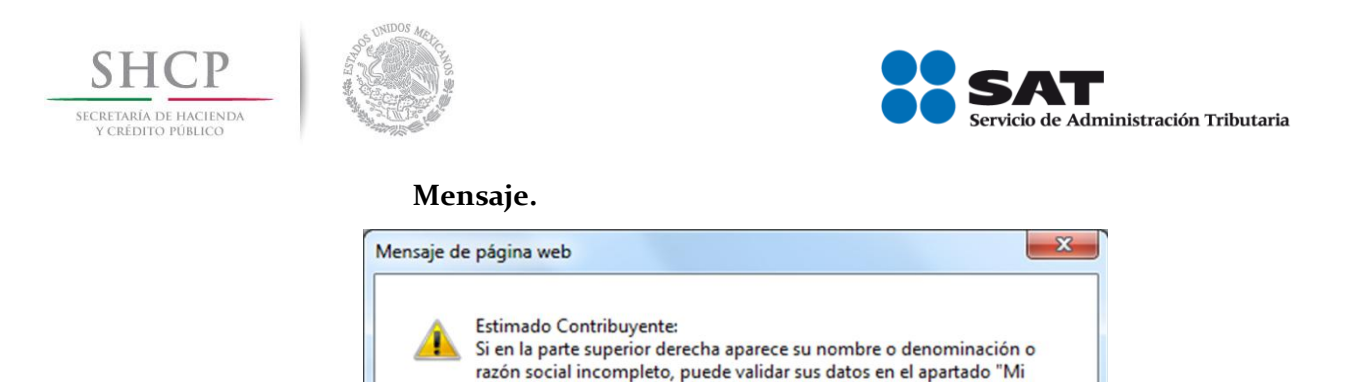

información ante el RFC'

**9).** Se despliega la pantalla "Bienvenido a su Portal Personal", con el menú principal de Servicios por Internet, localizado a la izquierda de la pantalla, como se ilustra.

**Pantalla: Bienvenido a su Portal Personal.**

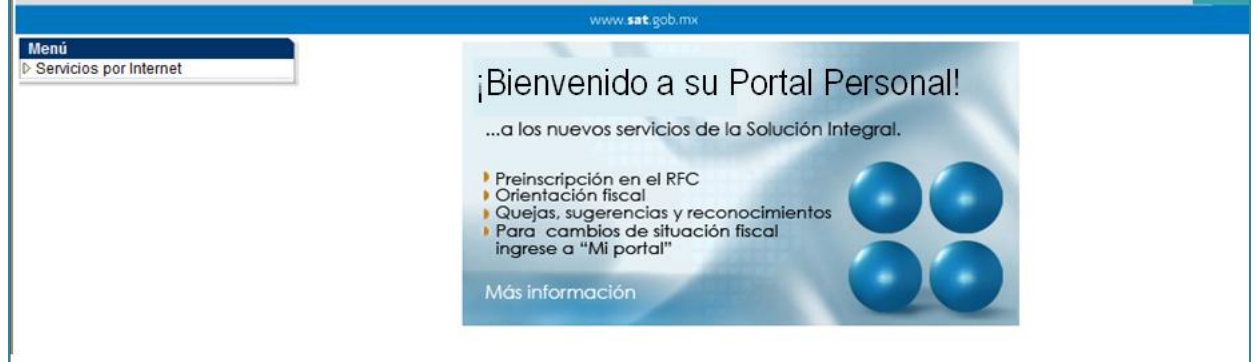

Aceptar

#### **Generación del Caso de Aclaración, Orientación Fiscal o Queja.**

En este apartado describe el proceso para operar y enviar a la autoridad fiscal un caso de Aclaración, Orientación Fiscal o Queja respecto a la situación en la que se encuentre**,** de acuerdo con las siguientes instrucciones:

**10).** Dé un clic en la opción **Servicios por Internet** contenida en el menú principal, como se exhibe.

**Pantalla: Bienvenido a su Portal Personal.**

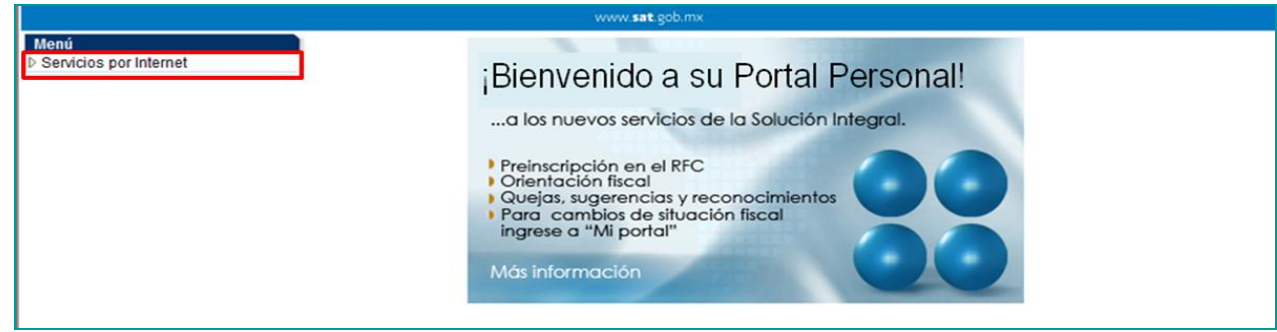

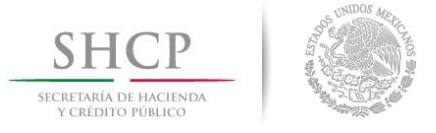

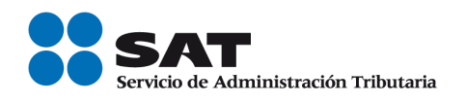

**11).** Se despliega el menú Servicios por Internet en dos presentaciones, localice las opciones de **Aclaraciones, Orientación Fiscal o Queja** y dé un clic en la que corresponda, dentro del menú en forma de listado o dentro del menú de fólderes, como se establece.

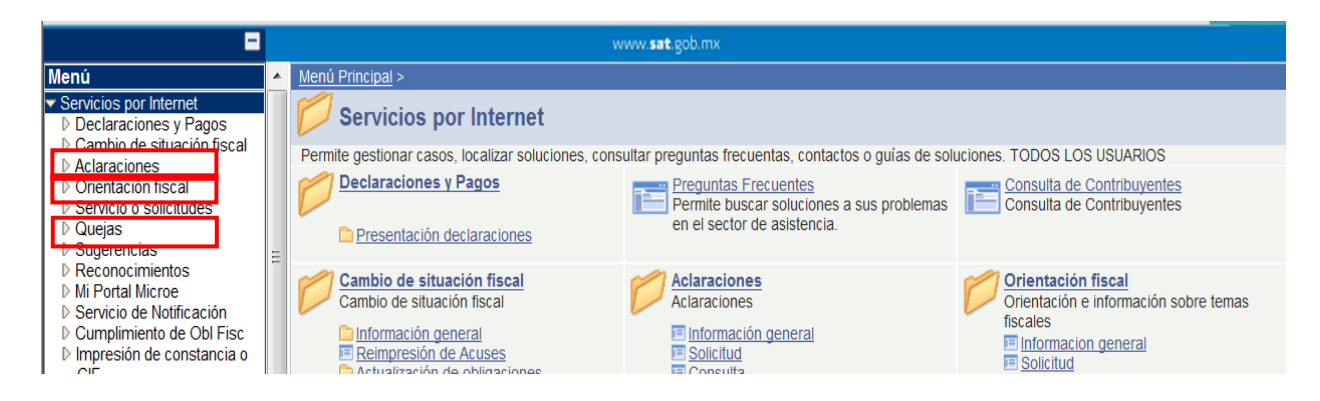

**12).** Se despliega la pantalla del servicio seleccionado, en este caso se presenta como ejemplo el de **Orientación Fiscal,** misma que despliega en forma automática sus datos generales, como se observa:

#### **Pantalla: Orientación.**

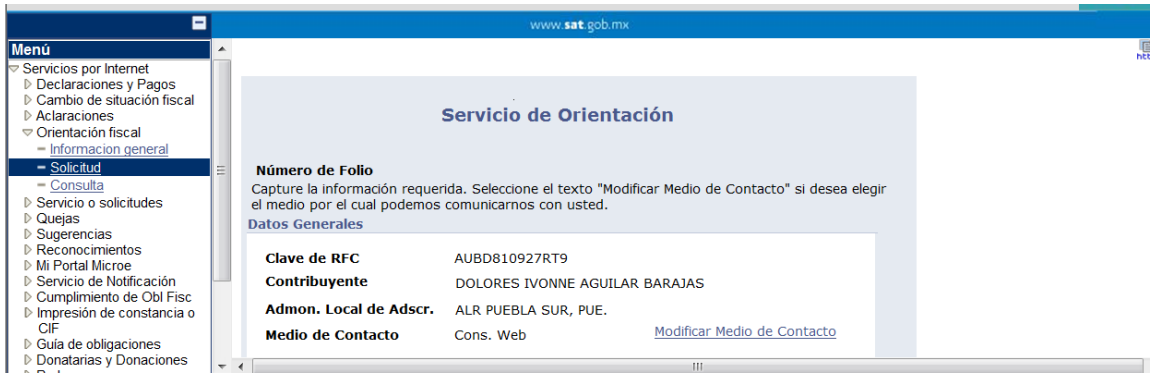

Nota: El medio de contacto es una opción que nos permite mantenerlo informado sobre el estado o la respuesta de su caso adicional a la consulta vía Internet, si así lo desea puede dar clic en la opción "Modificar medio de Contacto" y seleccionar "Correo electrónico", a dicha dirección se le notificará sobre el estado de su caso mediante los respectivos Acuses que genera el sistema.

13). Capture o seleccione la información solicitada en el recuadro Descripción del Servicio correspondiente al Caso de Orientación que presentará, de acuerdo con las siguientes instrucciones:

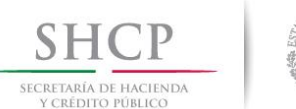

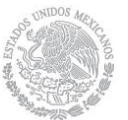

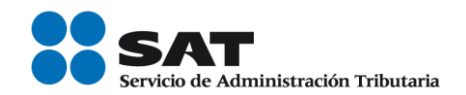

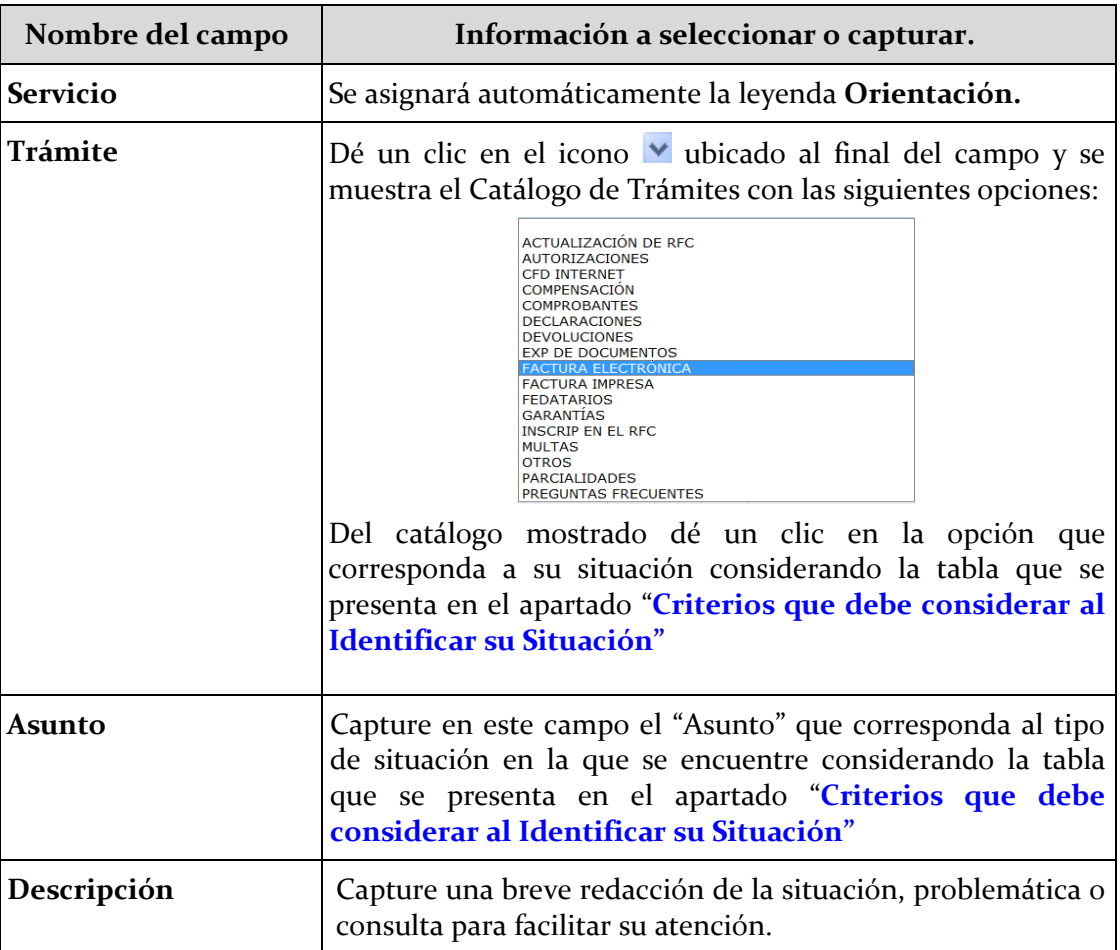

**15). Concluida la captura de información de la pantalla Servicio de Orientación, la misma** se visualizará como se expone.

**Pantalla: Servicio de Orientación.**

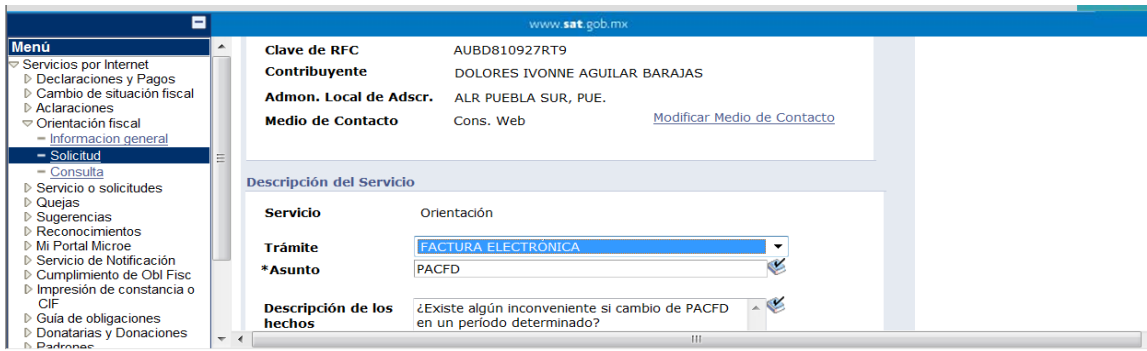

**16).** Concluida la captura de la información y adjuntado en su caso el archivo correspondiente, dará un clic en el botón **Enviar** y con esta acción se transmitirá a la autoridad fiscal su caso presentado por internet.

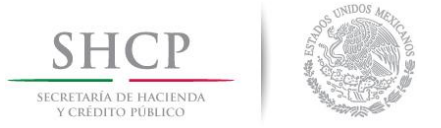

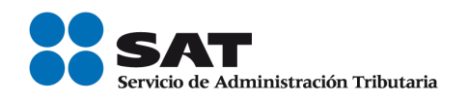

**17).** Al generarse el número de folio el sistema presenta el botón del Acuse de Recepción donde se le informa a partir de qué fecha puede consultar el estado o la respuesta de su Caso.

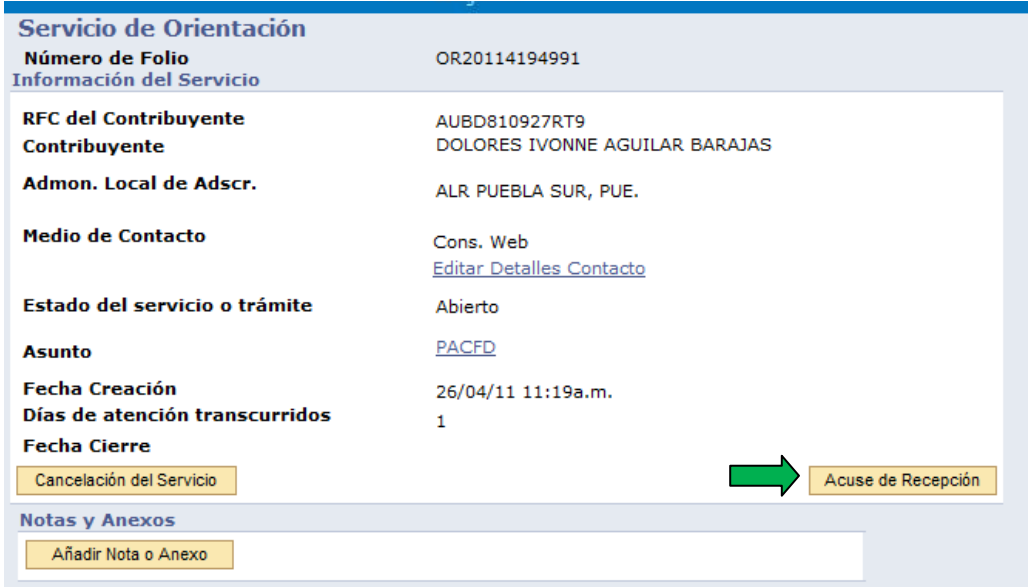